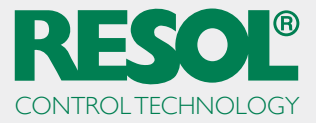

## **Running the RESOL ServiceCenter Software on Windows 10**

In order to run the RSC on Windows 10, it has to be set to the Windows 7 compatibility mode.

**Note:** Administrator rights are required to make these adjustments.

Open the Explorer and find the **ServiceCenter** shortcut:

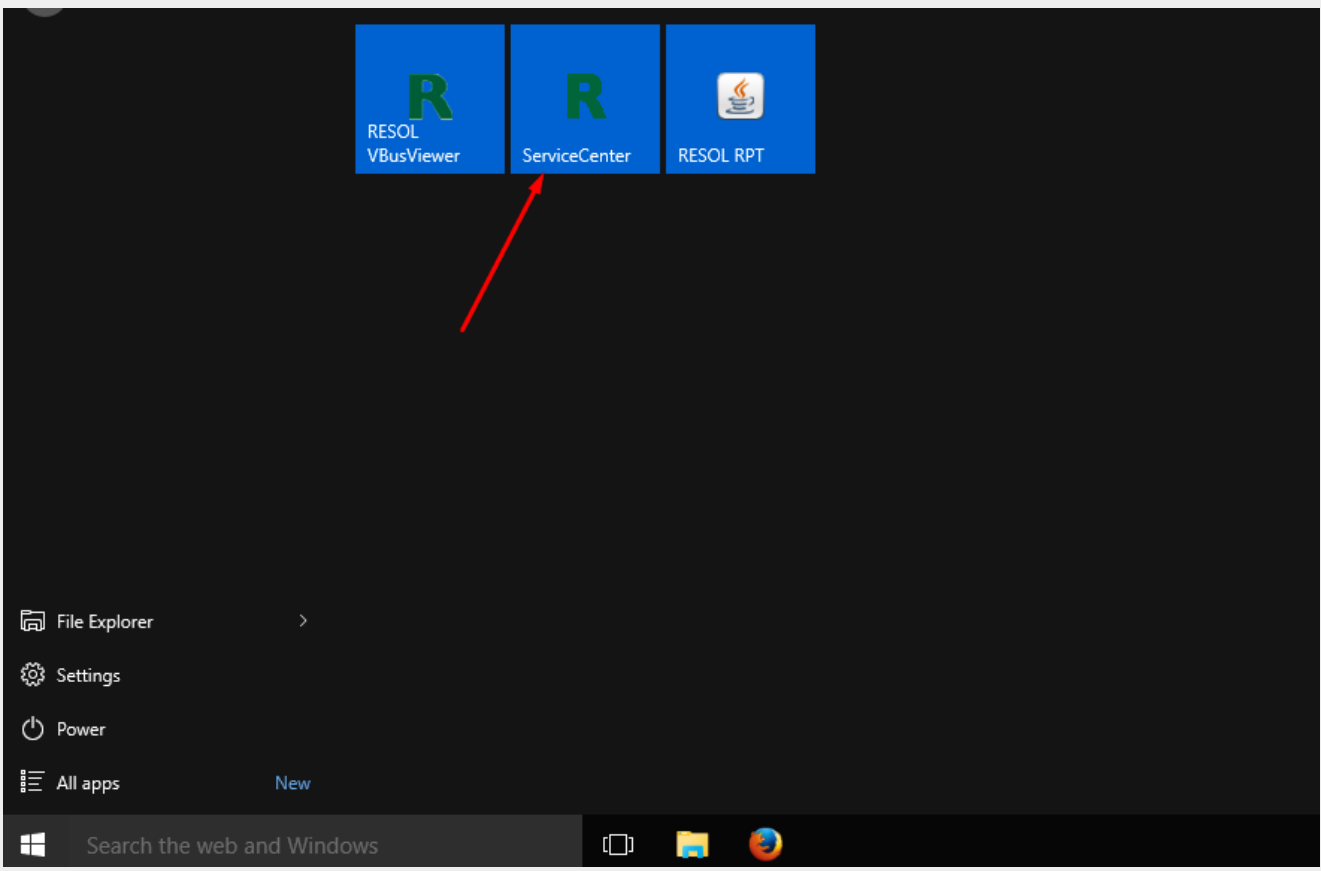

Right-click on the shortcut.

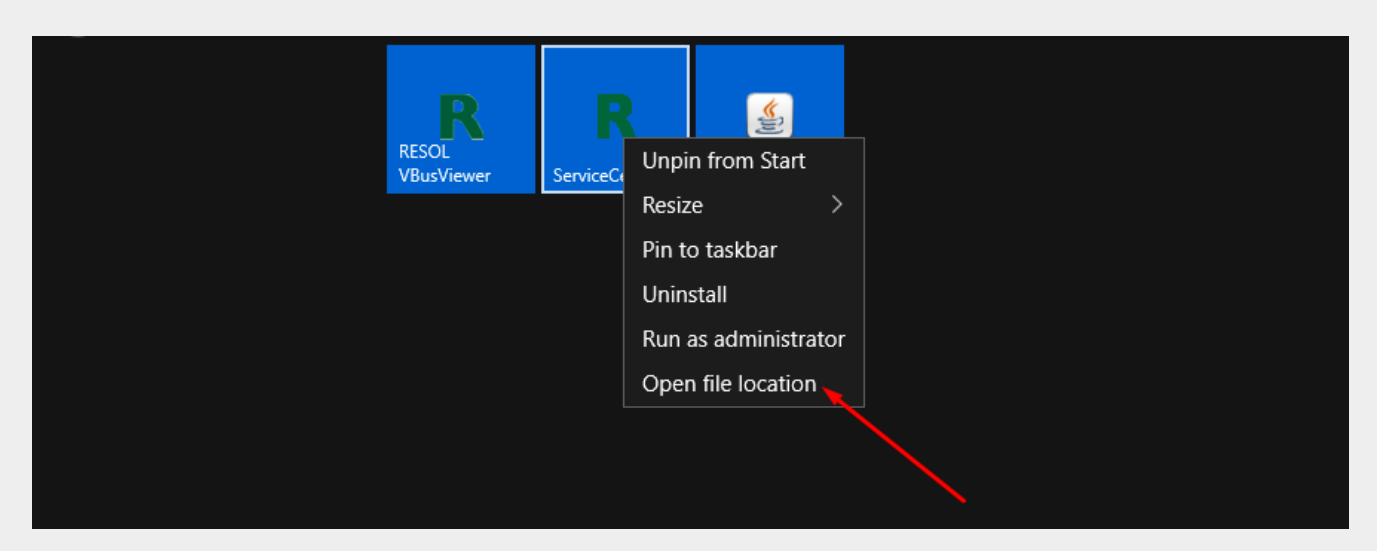

Select **Open file location.**

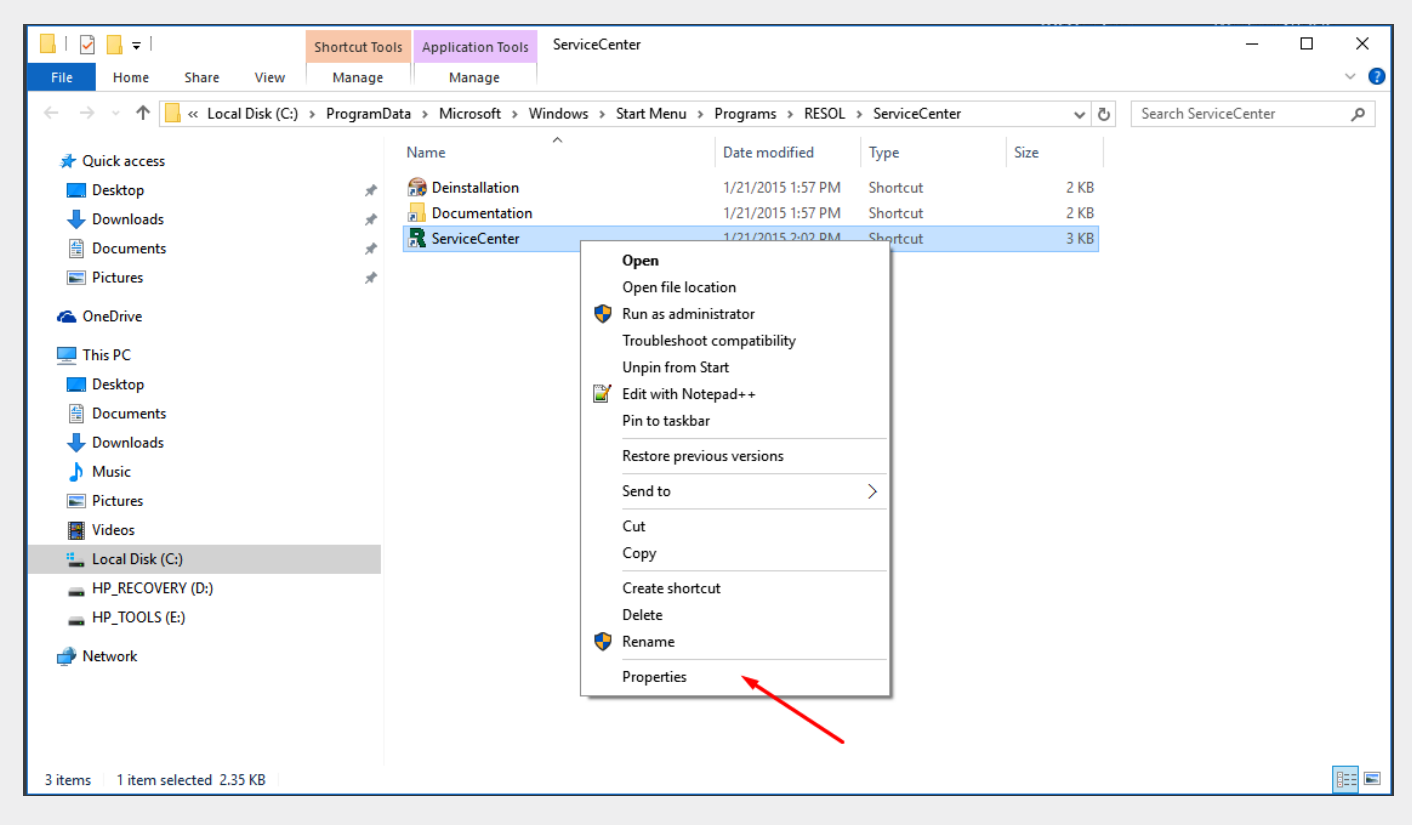

In the context menu, click on **Properties**.

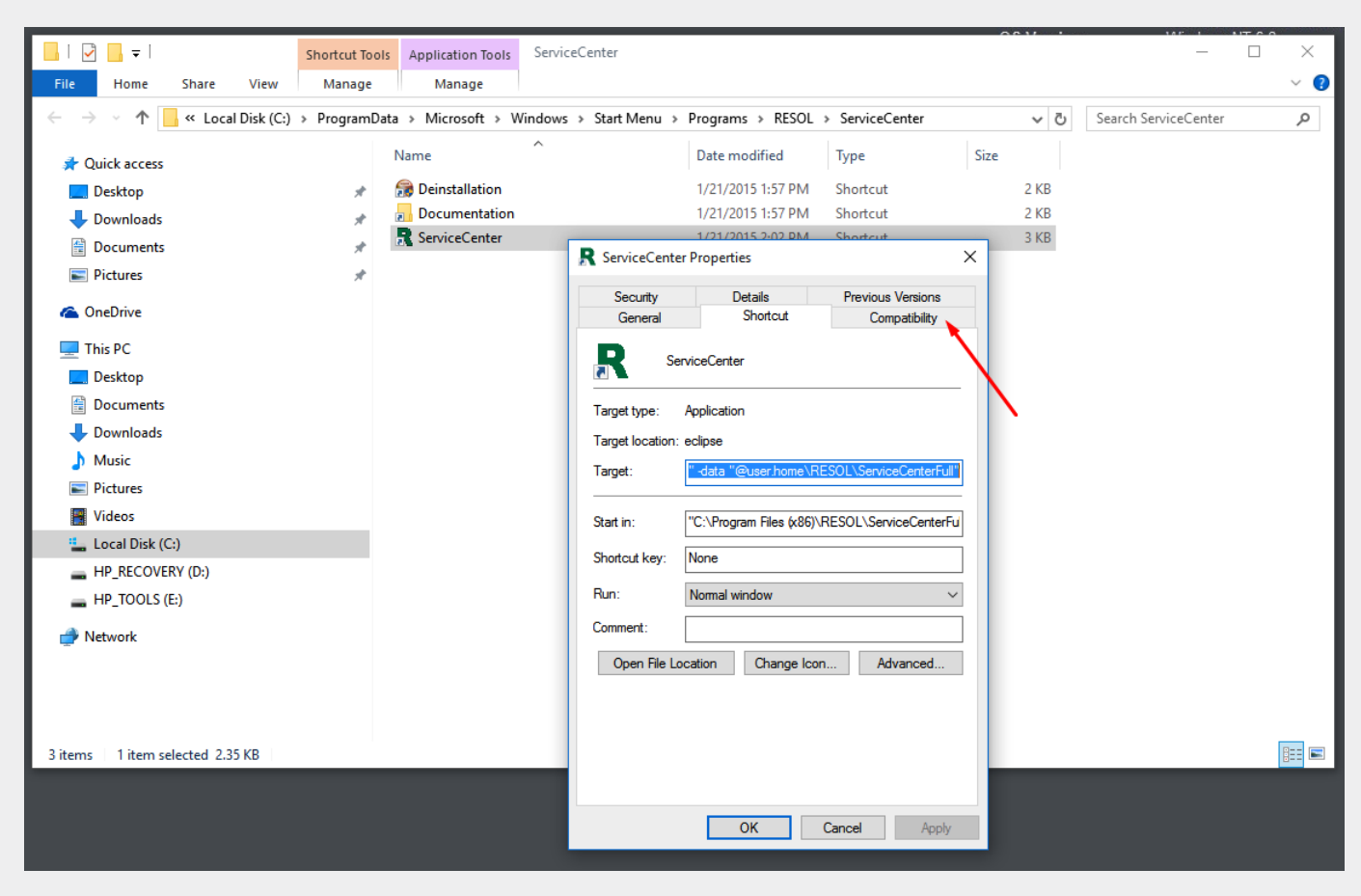

Select the **Compatibility** tab.

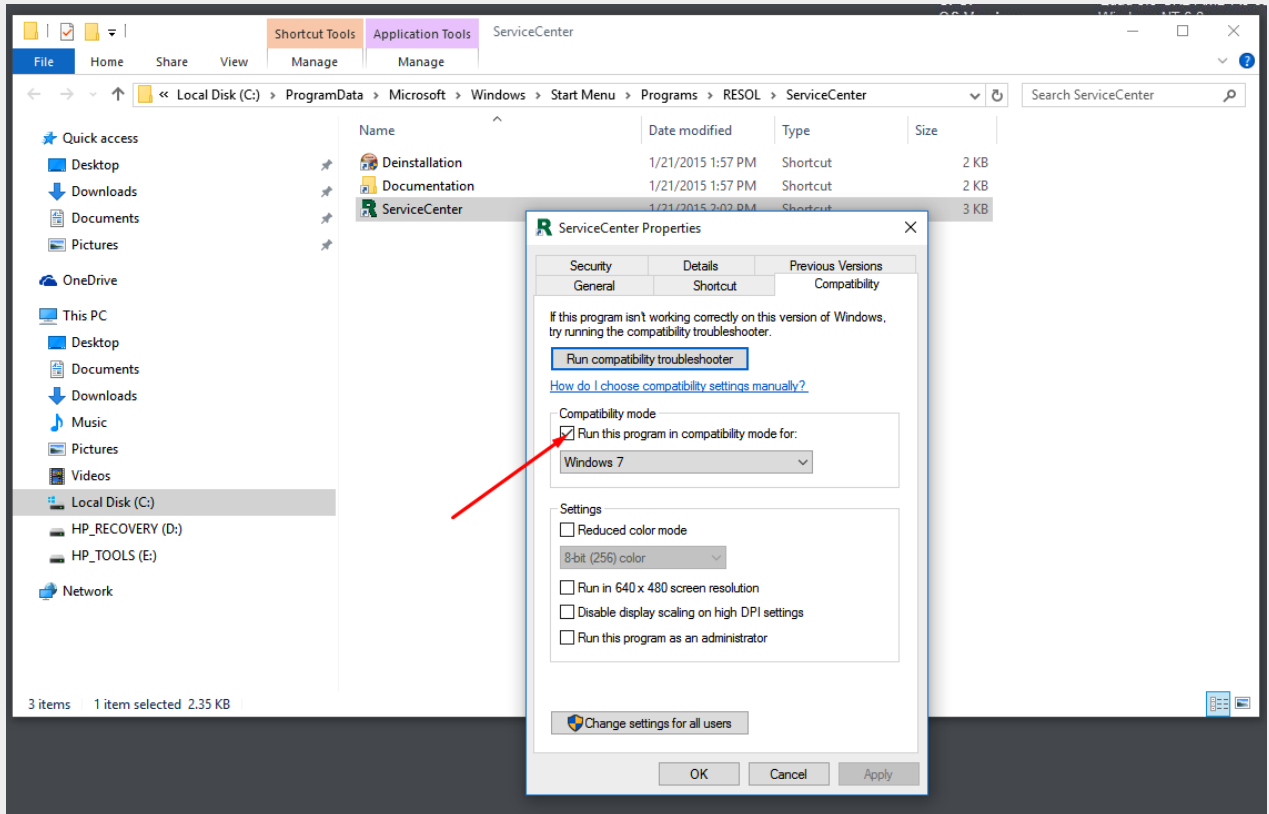

Tick **the Run this program in compatibility mode for:** checkbox.

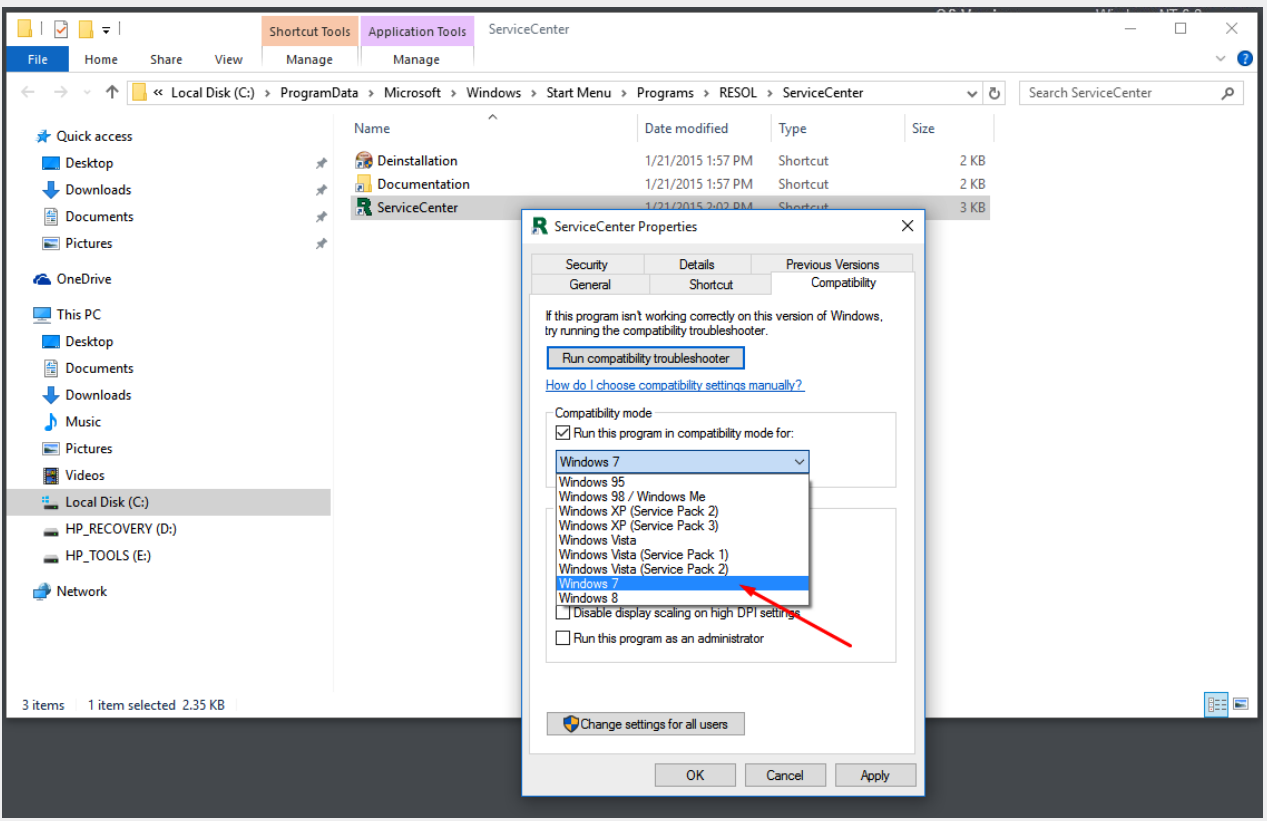

Select **Windows 7**.

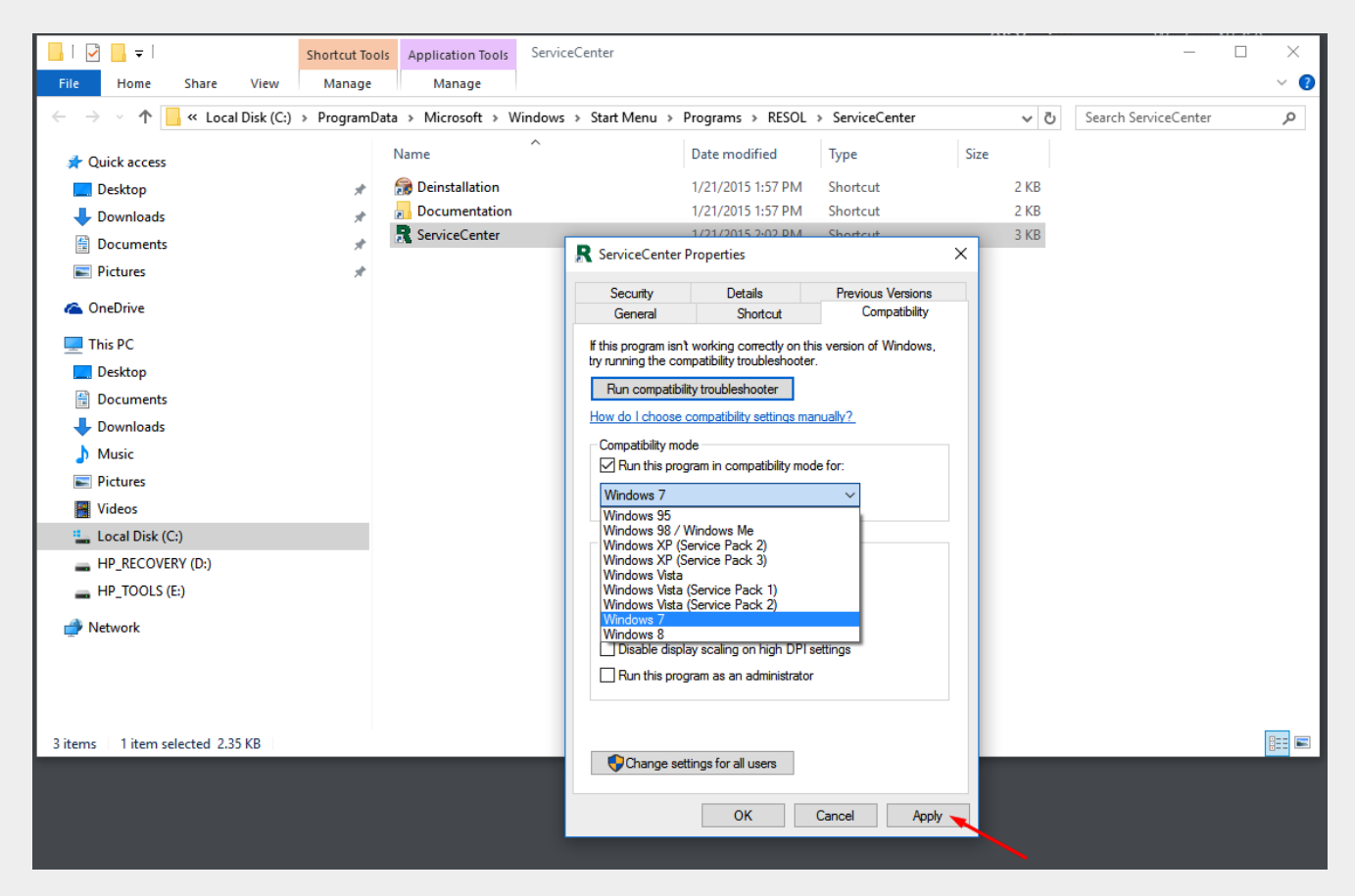

Click on **Apply**.

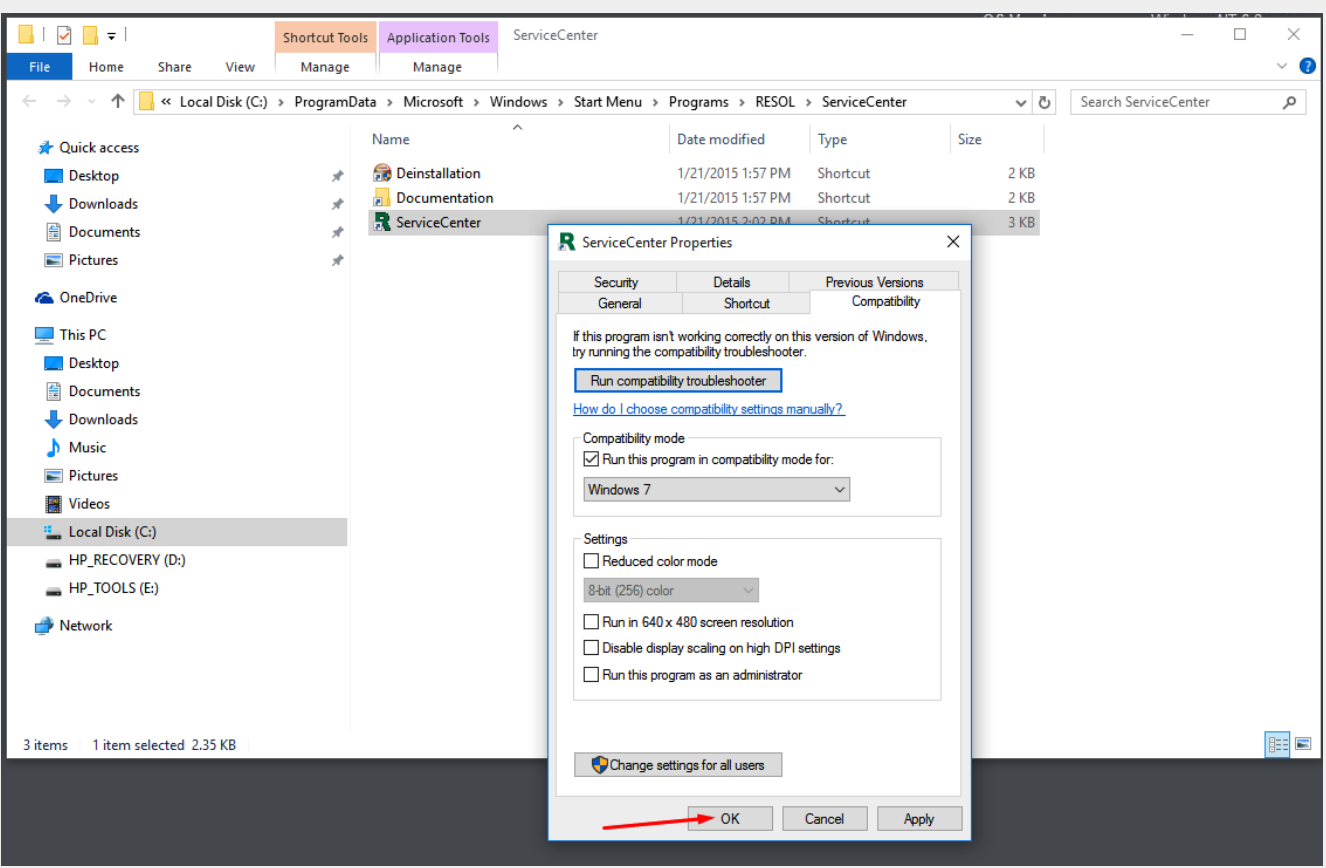

Confirm by clicking on **OK**.

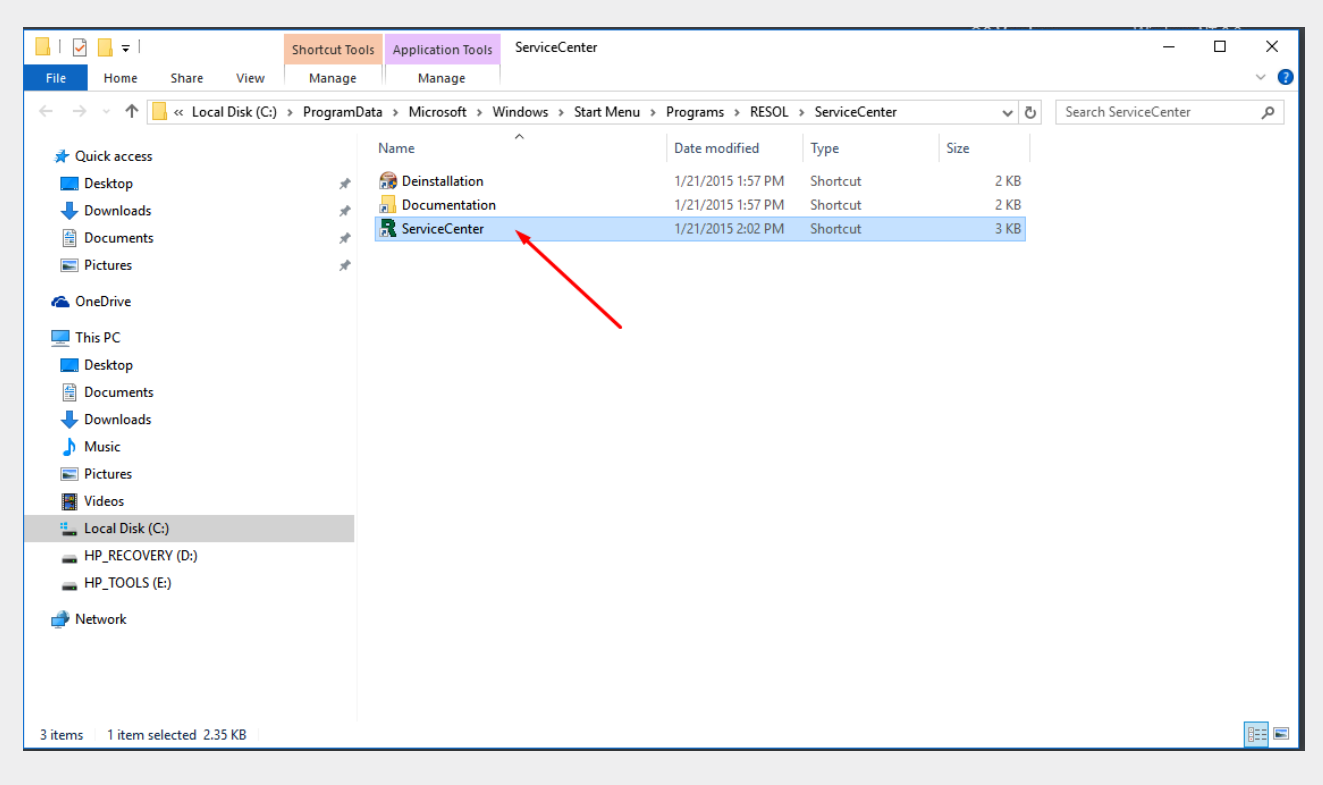

In order to open the RSC, double-click the shortcut.

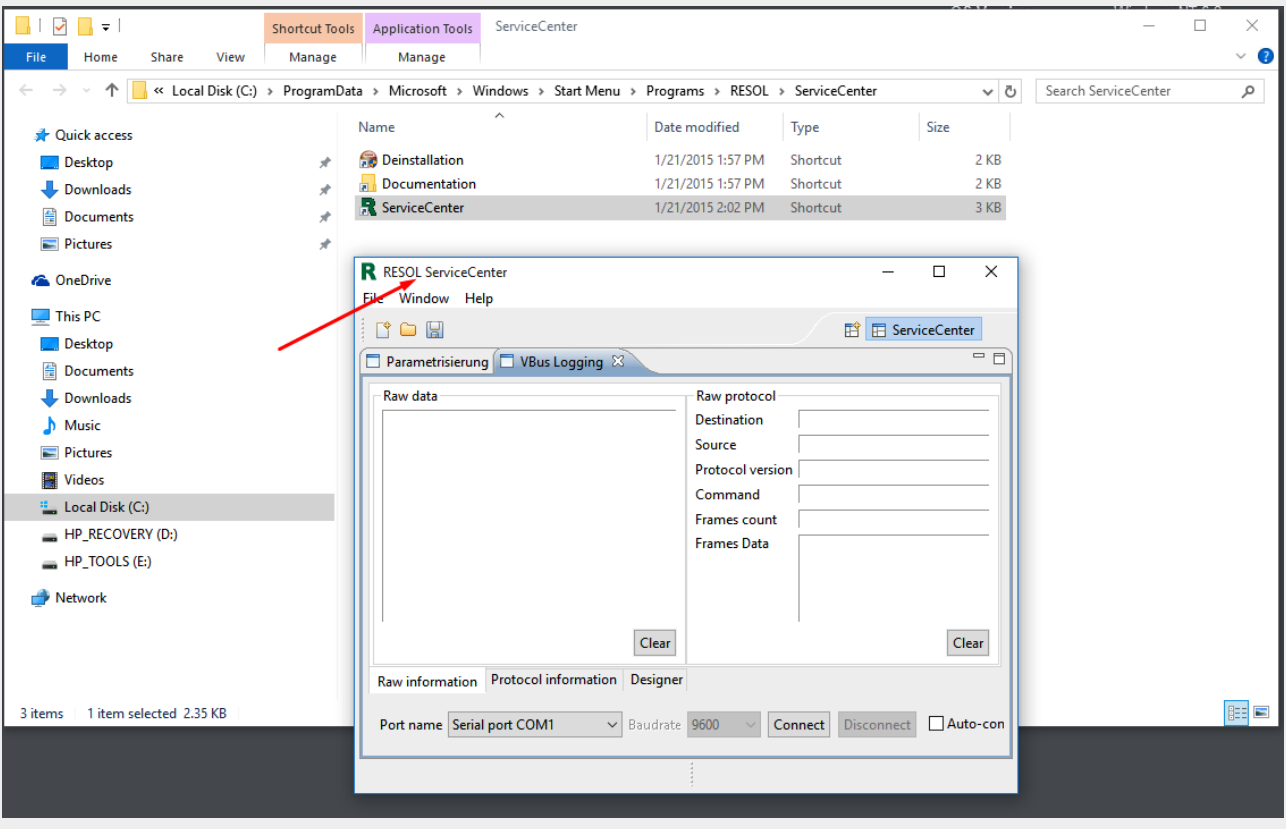

The RESOL ServiceCenter Software opens.